# 평택대학교 차세대통합정보시스템 포탈시스템메뉴얼 [ 학생 ]

2017. 08

# 1. 포탈시스템 메인회면구성 (학생

**포탈시스템 메인화면은 상단에 외부시스템과 SSO 연계된 메뉴와 포틀릿영역으로 구성되어 있으며 각 역할에 따라 상단 메뉴와 포틀릿을 제공합니다.** 

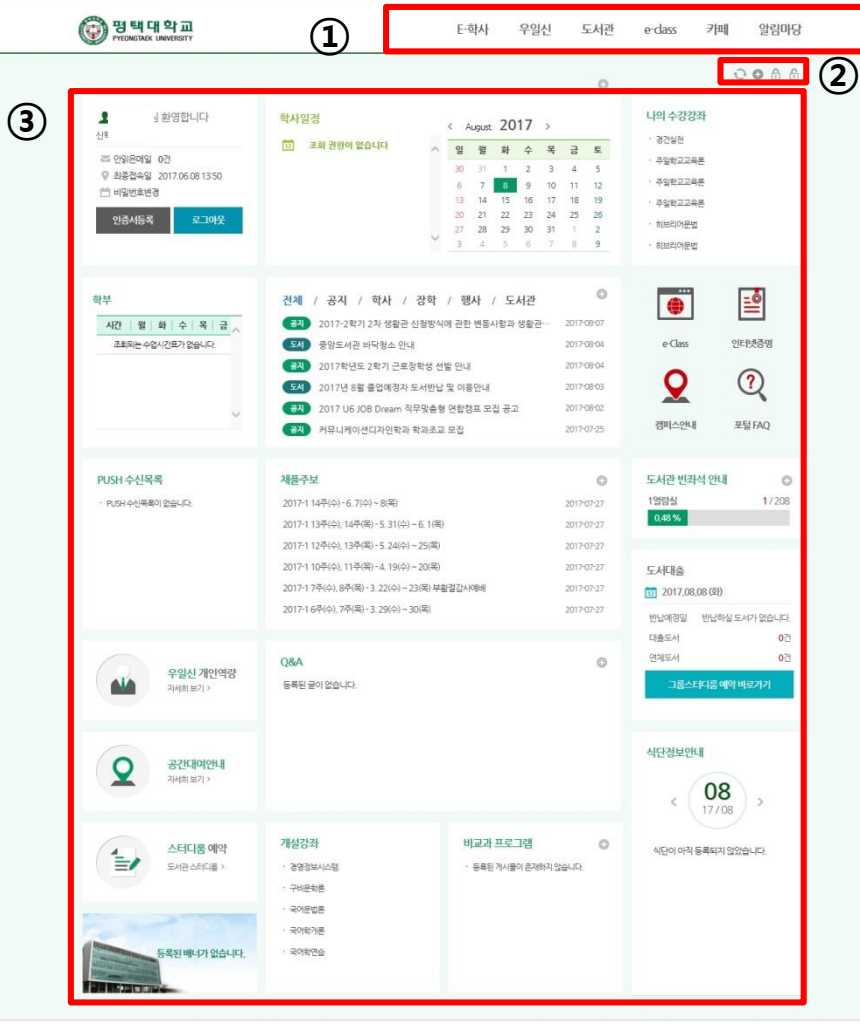

**① 주 메인메뉴 영역**

- 포털의 메인메뉴로 포탈에서 해당 외부시스템을 접속하기 위한 메인 메뉴입니다.

- 포탈 시스템은 SSO(Single Sign One) 로그인을 통해 교내에 운영되는 모든 시스템에 접근 가능 합니다.

#### **② 포틀릿 관리영역**

- 포털의 포틀릿을 추가/삭제/이동/고정 하는 관리영역입니다. - 해당 아이콘을 클릭하여 포틀릿을 추가/삭제/이동/고정등이 가능합니다.

#### **③ 포틀릿 영역**

- 포탈의 특성화된 기능으로 포틀릿 영역입니다. 해당 포틀릿의 기능을 이용해 포탈 사용자는 개인에 맞는 포틀릿 구성을 함으로서 보다 효율적이고, 유익한 정보를 포탈 시스템을 통해 얻을 수 있습니다.

- **개인정보 영역 :** 포탈시스템을 로그인한 사용자의 이름, 소속정보, 안읽은 메일 건 수 등이 표시됩니다.

- **교내 외부 시스템 영역 :** 교내에서 운영되고 외부시스템인 웹 메일, 식단등 의 정보가 표시됩니다.

- **포털 게시판 영역 :** 포털 게시판 데이터가 표시됩니다.

 $③$  평택대학교 COPYRIGHT (C) PYEONGTAEK UNIVERSITY, ALL RIGHTS RESERVED (17869) 경기도 평택시 서동대로 3825번지 (구용이동 111번지) TEL 031 659 8114

1

말 원격지원

# **포탈시스템의 주 메뉴를 통해서 SSO 연계된 각종 시스템에 접속해서 해당 업무를 진행할 수 있습니다.**

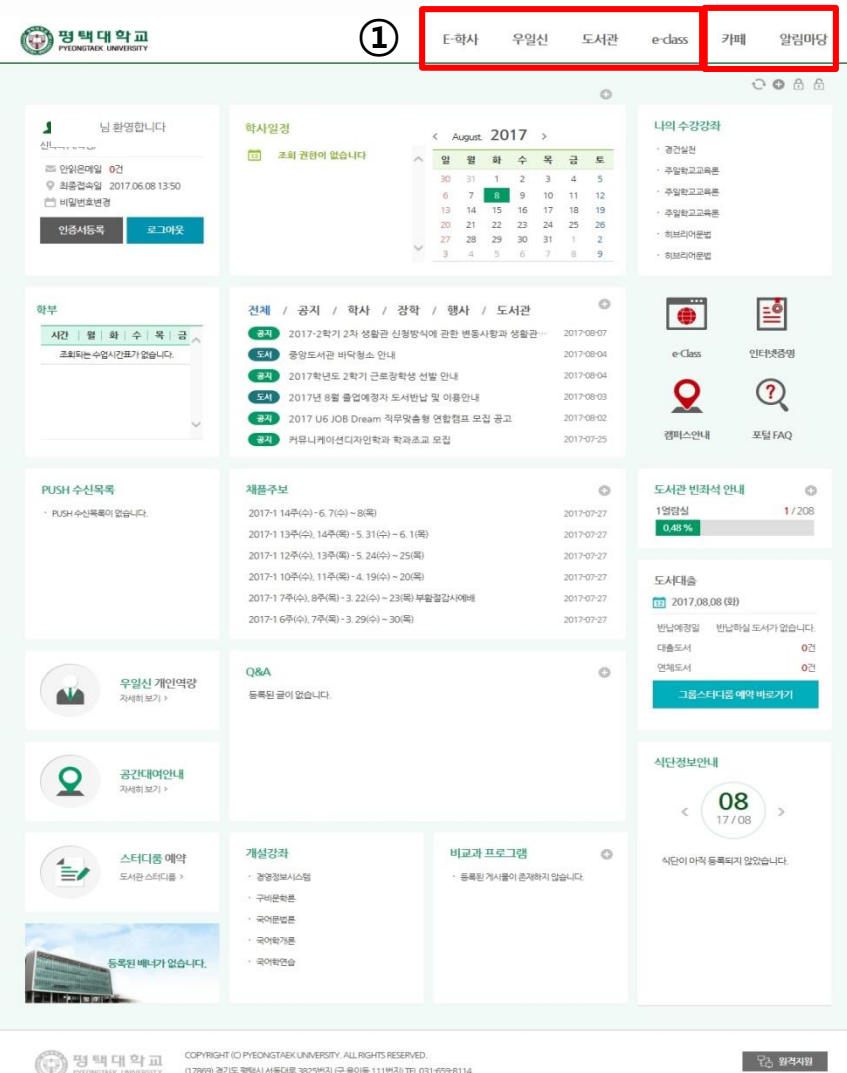

**① ②** ※ 포탈 시스템은 SSO(Single Sign One) 로그인을 통해 교내에 운영되는 모든시스템에 접근가능합니다.

학생 신분으로 접근이 가능한 시스템은 E-학사 / 우일신 / 도서관 / e-class / 카페 / 알림마당이 존재합니다.

# 3 포탈시스템 -포틀릿정보-개인정보

## **포탈시스템 사용자들에게 관련 정보를 표시해주는데 기능을 하며 포틀릿예로는 웹메일, 전자결재, 학사일정 등을 들 수 있다. 타 시스템 연동으로 다양한 정보를 제공해줄 수 있다.**

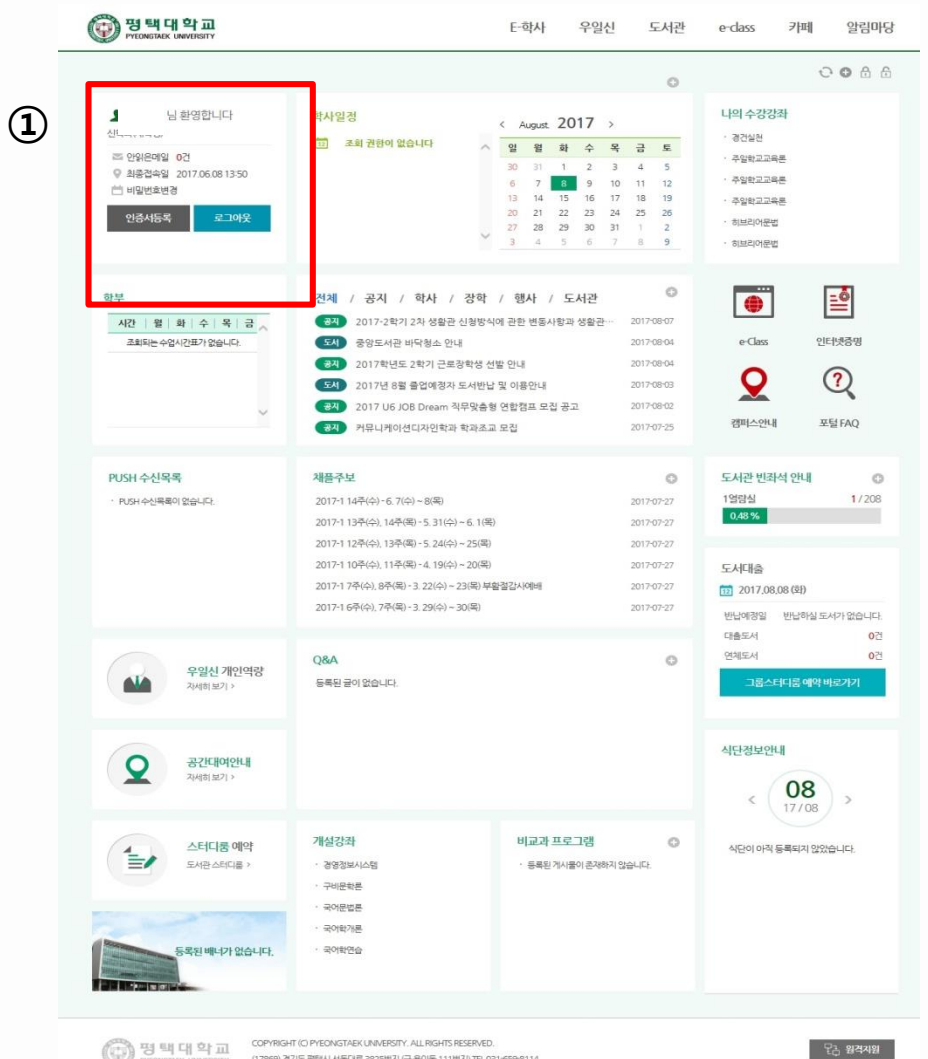

**① 포틀릿 - 개인정보**

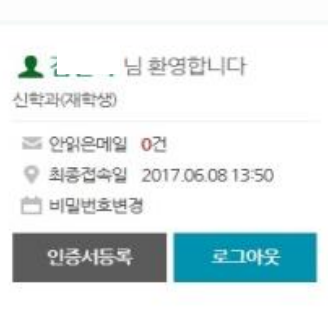

- 사용자의 개인정보인 소속, 이름 및 안읽은메일 건 수와 최종접속일이 표시됩니다.

- **소속정보 :** 로그인한 사용자의 학과 및 신분
- **성명 :** 로그인한 사용자의 성명
- **안읽은메일 :** 로그인한 사용자의 안읽은 메일 건 수
- **최종접속일 :** 로그인한 사용자의 최종접속일
- **비밀번호변경** : 비밀번호 변경 화면으로 이동
- **신분 변경** : 로그인한 사용자의 신분을 변경
- **인증서등록 :** 로그인한 사용자의 공인인증서 등록 기능
- **로그아웃 :** 포탈시스템에서 로그아웃

# 3 포탈시스템 -포틀릿정보-학사일정

**포탈시스템 사용자들에게 관련 정보를 표시해주는데 기능을 하며 포틀릿예로는 웹메일, 전자결재, 학사일정 등을 들 수 있다. 타 시스템 연동으로 다양한 정보를 제공해줄 수 있다.**

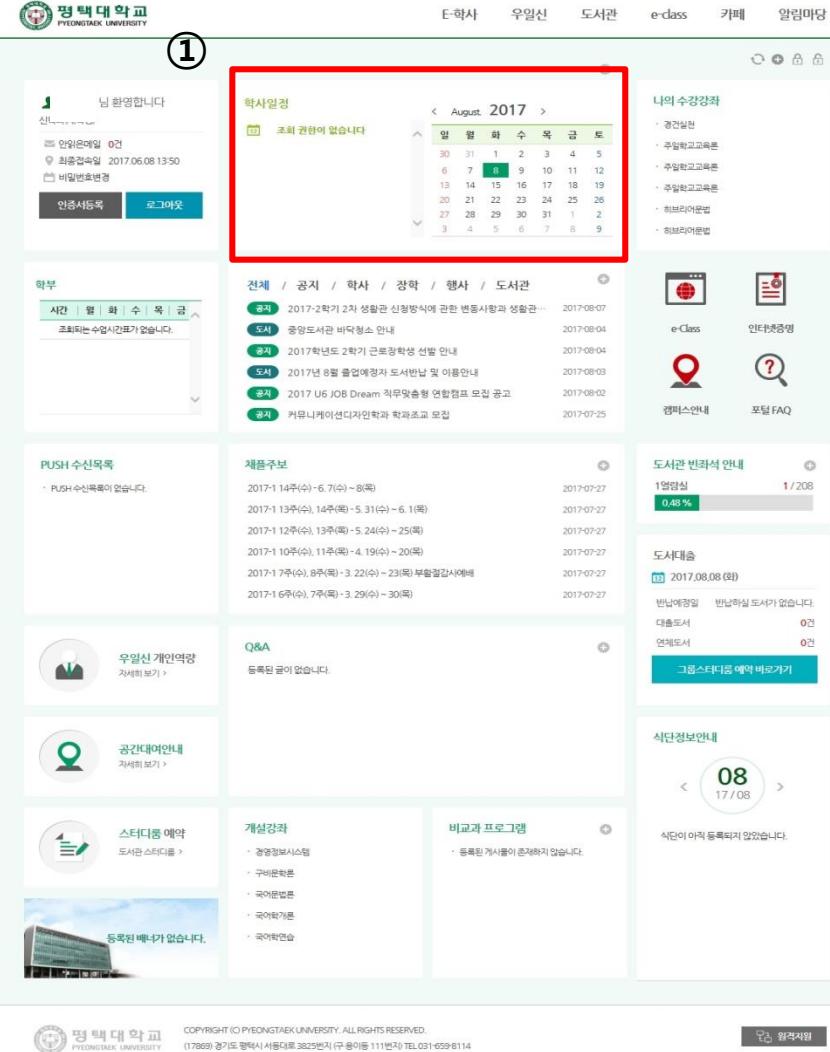

**① <sup>①</sup> 포틀릿 - 학사일정**

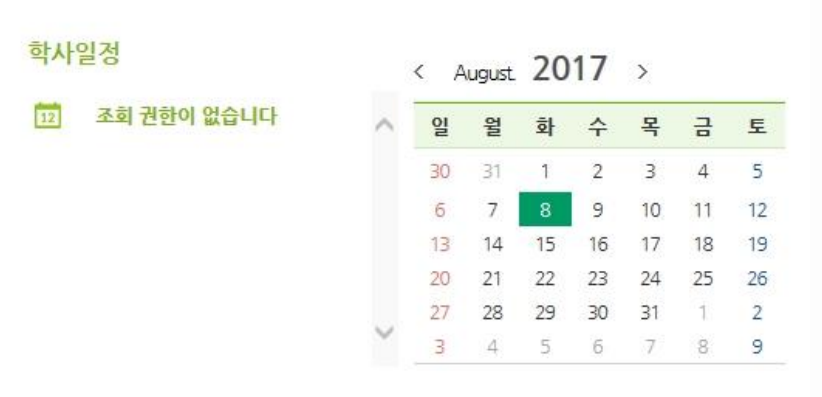

- 평택대 홈페이지에 게시되어있는 학사일정 정보를 조회합니다. - 로그인한 사용자의 소속에 따른 학사 일정이 출력됩니다. ( 학부 / 대학원 / 평생교육원 / 어학당 구분 )

# 3 포탈시스템 -포틀릿정보-니의 수강강좌

**포탈시스템 사용자들에게 관련 정보를 표시해주는데 기능을 하며 포틀릿예로는 웹메일, 전자결재, 학사일정 등을 들 수 있다. 타 시스템 연동으로 다양한 정보를 제공해줄 수 있다.**

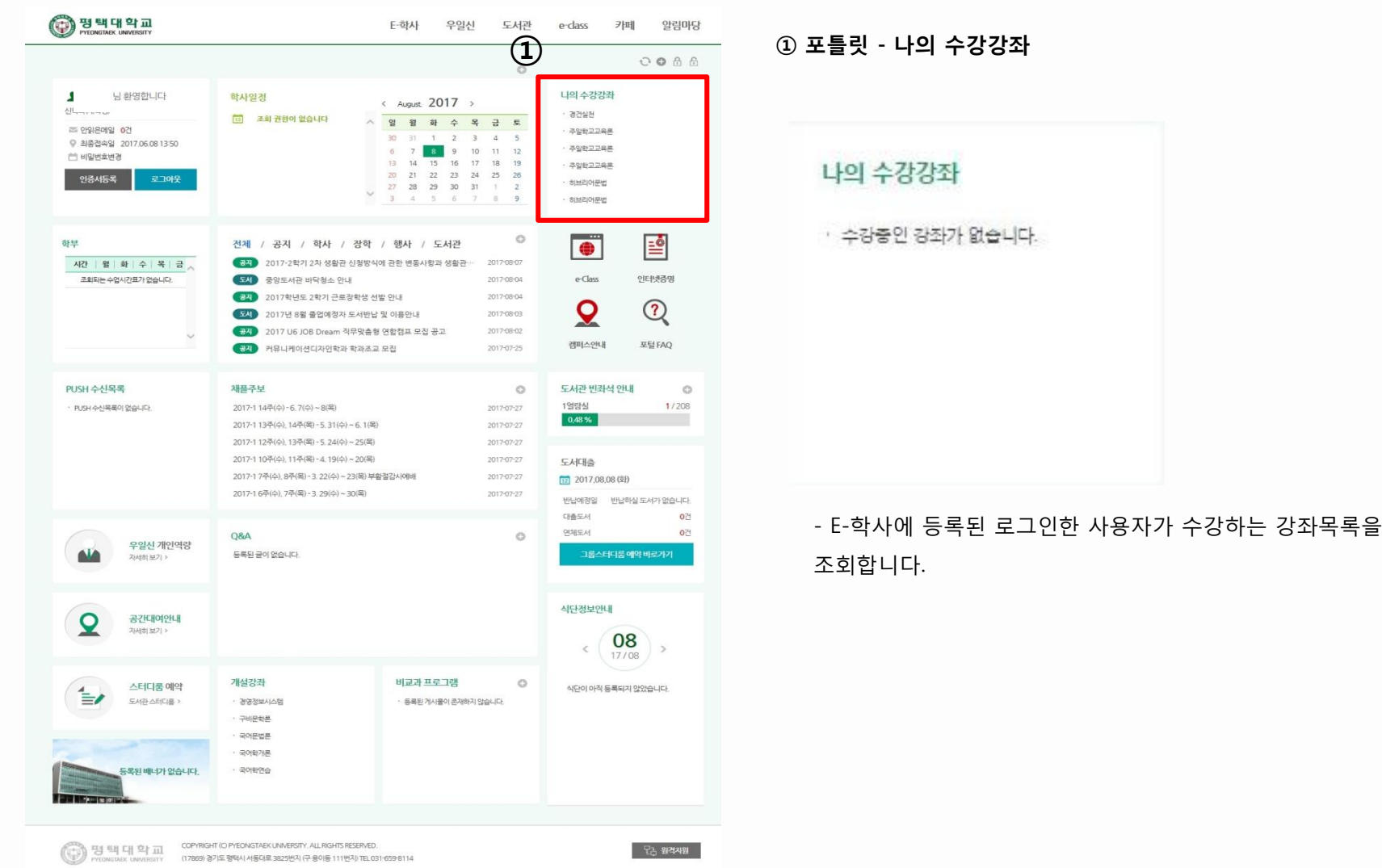

# 3 포탈시스템 -포틀릿정보-식단정보안내

**포탈시스템 사용자들에게 관련 정보를 표시해주는데 기능을 하며 포틀릿예로는 웹메일, 전자결재, 학사일정 등을 들 수 있다. 타 시스템 연동으로 다양한 정보를 제공해줄 수 있다.**

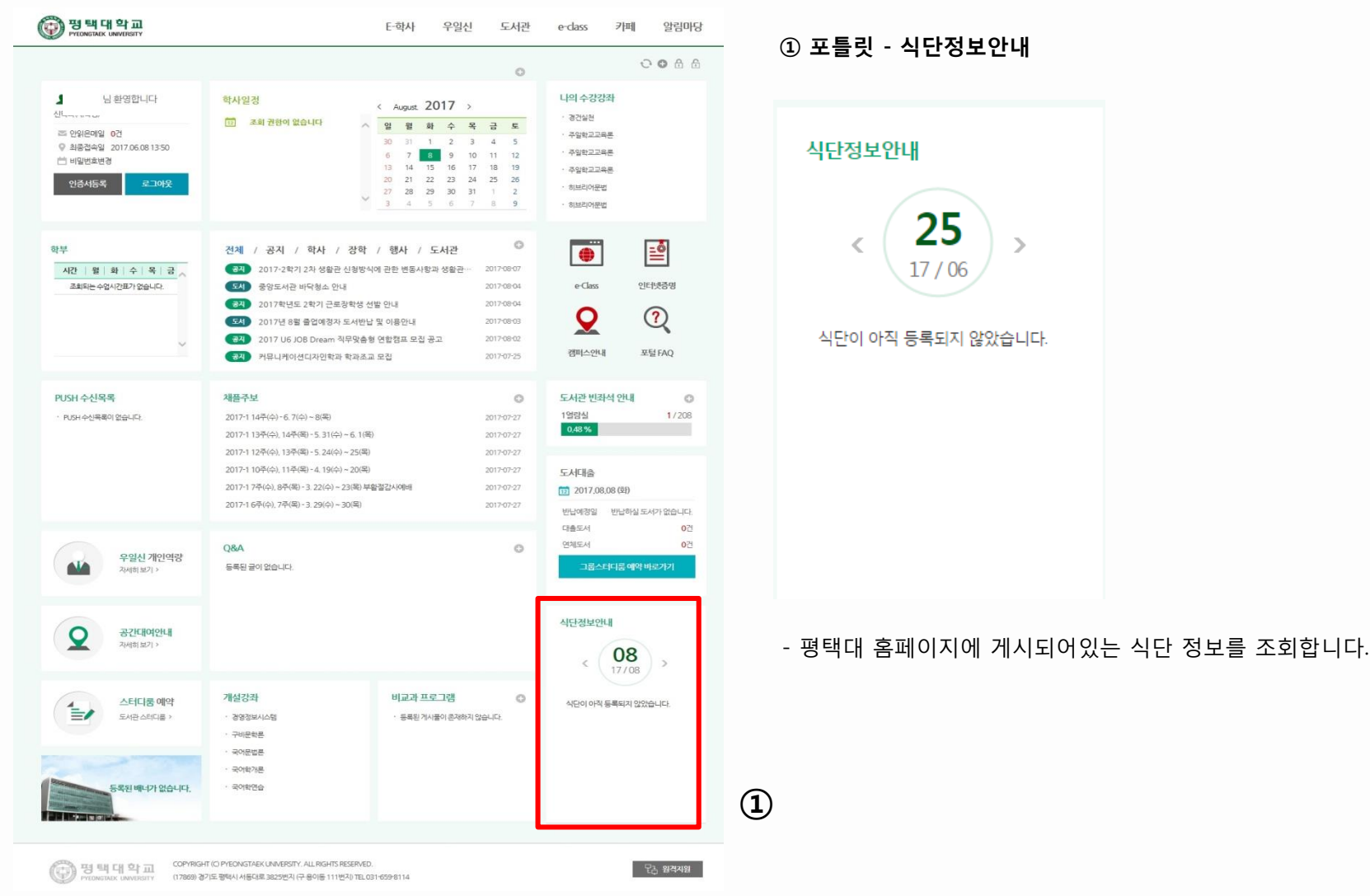

6

# 3 포탈시스템 -포틀릿정보-게시판

# **포탈시스템 사용자들에게 관련 정보를 표시해주는데 기능을 하며 포틀릿예로는 웹메일, 전자결재, 학사일정 등을 들 수 있다. 타 시스템 연동으로 다양한 정보를 제공해줄 수 있다.**

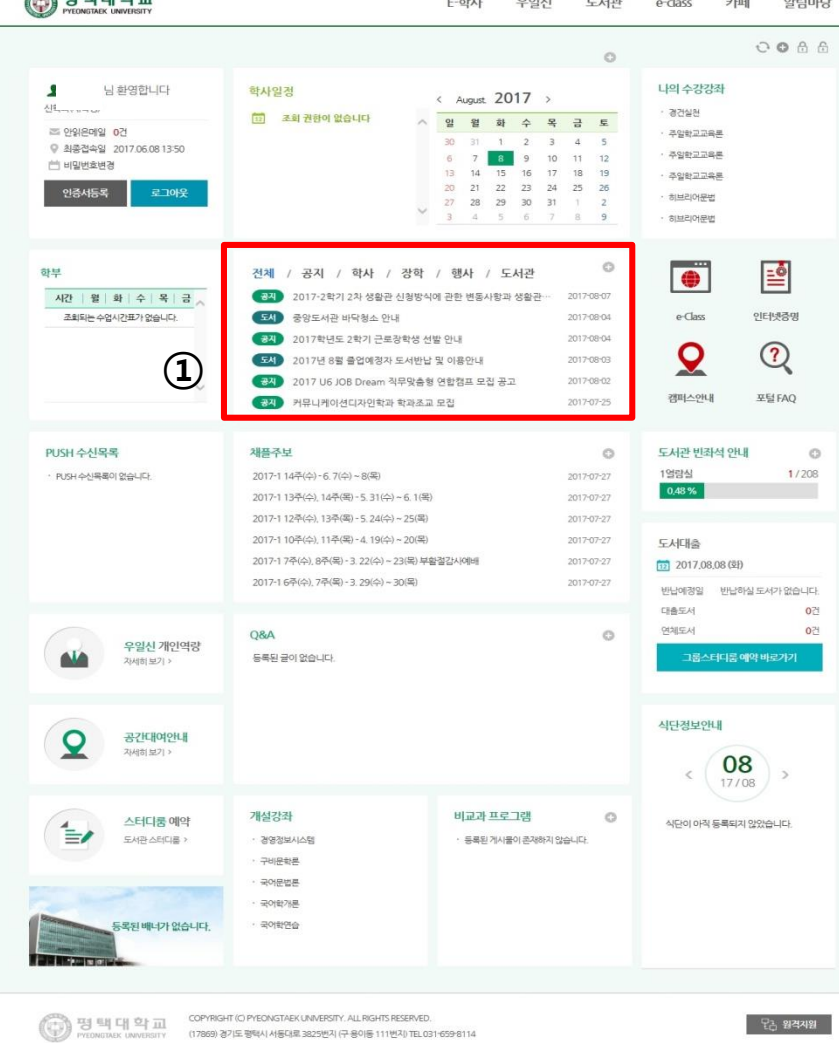

**① 포틀릿 - 게시판**

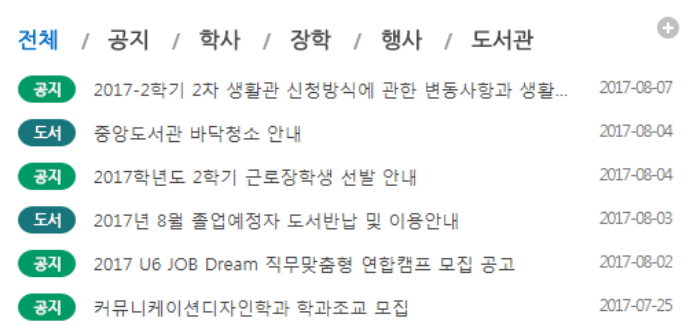

- 평택대 홈페이지에 게시되어있는 각 게시글들이 조회됩니다.

- 신분에 따라 전체 / 공지 / 학사 / 입학 / 행사 / 장학 / 도서관 등의 게시글 목록이 조회됩니다.
- 해당 게시글을 클릭하면 상세화면으로 이동합니다.
- 더보기 이미지를 클릭하면 해당 게시판으로 이동합니다.
- **전체 :** 전체 게시글 목록
- **공지 :** 홈페이지 공지사항 게시글 목록
- **학사 :** 홈페이지 학사 게시글 목록
- **학사 :** 홈페이지 장학 게시글 목록
- **행사 :** 홈페이지 행사 게시글 목록
- **도서관 :** 도서관 공지사항 목록

# 3 포탈시스템 -포틀릿정보-바로가기

**포탈시스템 사용자들에게 관련 정보를 표시해주는데 기능을 하며 포틀릿예로는 웹메일, 전자결재, 학사일정 등을 들 수 있다. 타 시스템 연동으로 다양한 정보를 제공해줄 수 있다.**

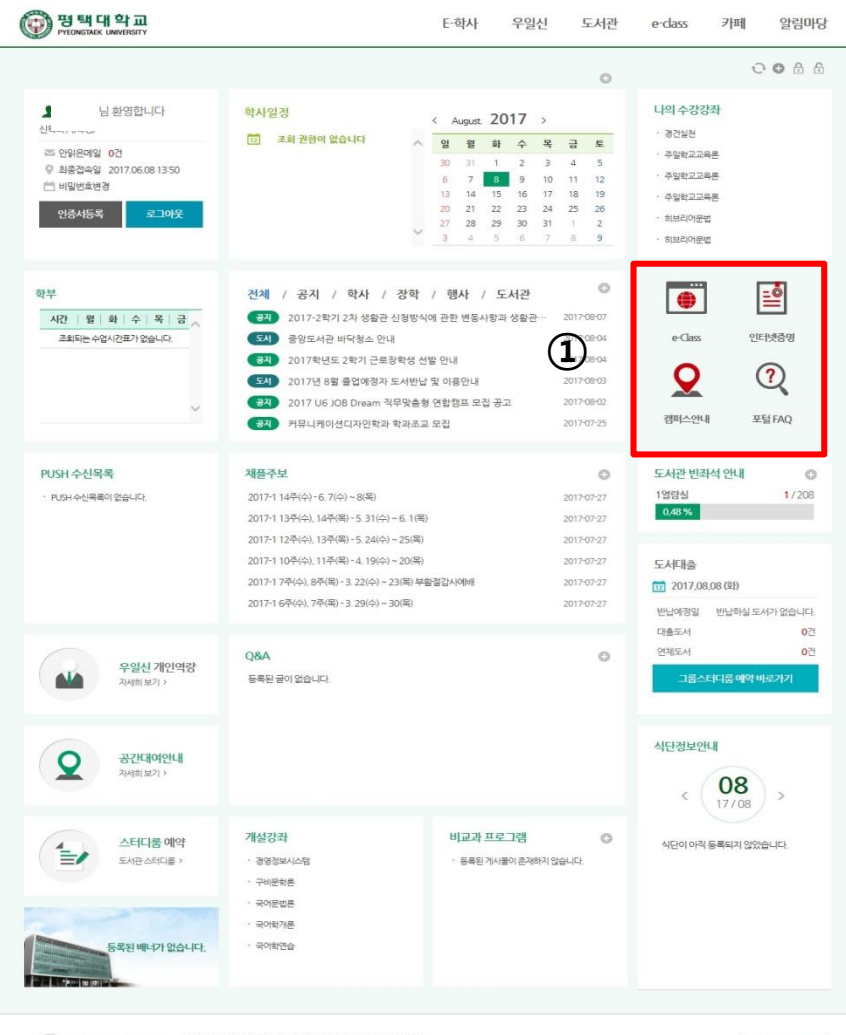

 $\overline{\bullet}$ 뎥 e-Class 인터넷증명  $^{\tiny{\textregistered}}$ O 캠퍼스안내 포털 FAQ

**① 포틀릿 - 바로가기**

- 로그인한 사용자의 신분에 따라 바로가기 아이콘을 제공합니다. - e-Class / 인터넷증명 / 캠퍼스안내 / 포털 FAQ 등의 바로가기 를 제공합니다.

(국) 편 때 대 화 교 <sup>COPYRIGHT (O PYEONGTAEK UNVERSITY, ALL RIGHTS RESERVED.<br>PYEONGTAEK UNIVERSITY (17869) 경기도 행력시 서동대로 3825번지 (구 용이동 111번지) TEL 031-659-8114</sup>

말 왕격지원

# 3 포탈시스템 -포틀릿정보-시간표

## **포탈시스템 사용자들에게 관련 정보를 표시해주는데 기능을 하며 포틀릿예로는 웹메일, 전자결재, 학사일정 등을 들 수 있다. 타 시스템 연동으로 다양한 정보를 제공해줄 수 있다.**

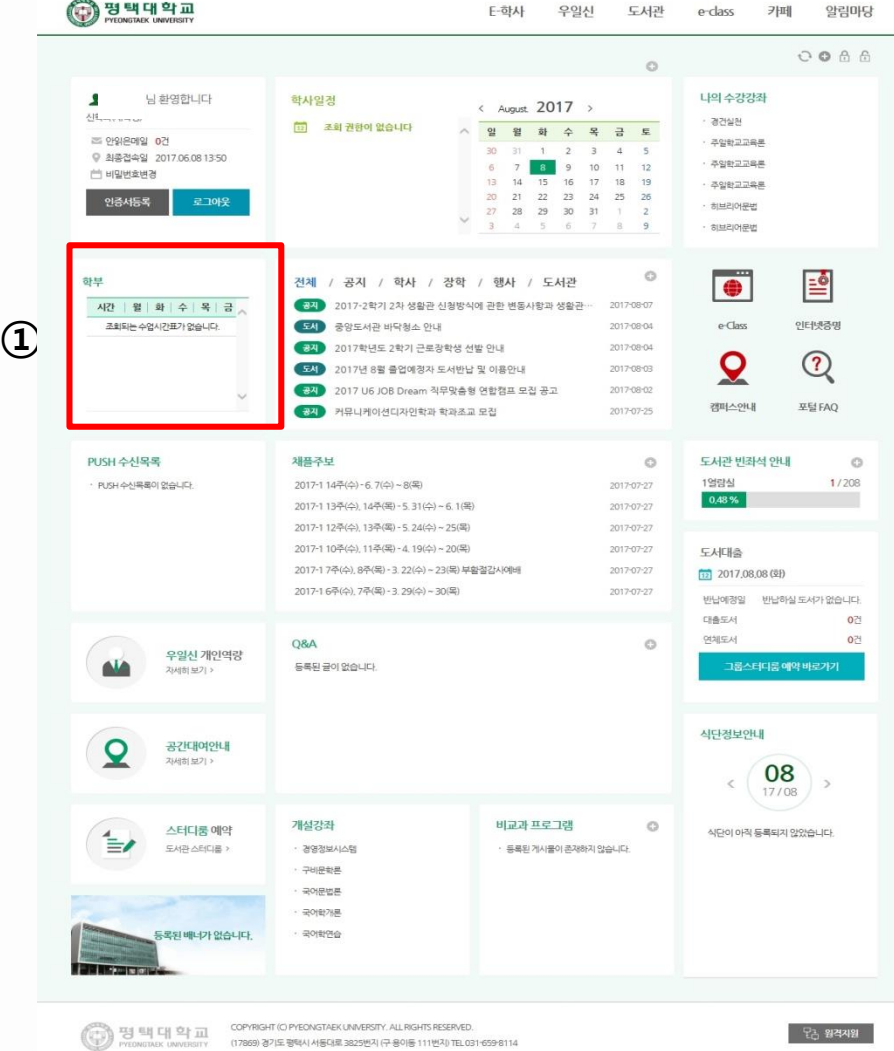

**① 포틀릿 - 시간표**

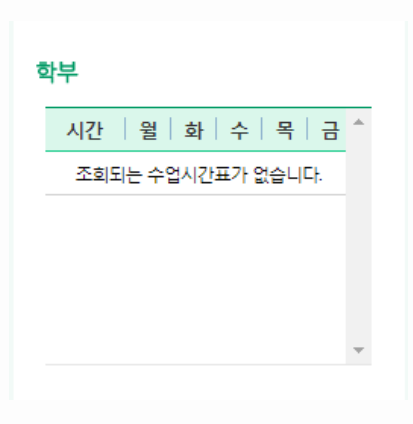

- E-학사에 등록된 로그인한 사용자의 시간표를 제공합니다. - 로그인한 사용자의 소속에 따른 시간표가 출력됩니다. ( 학부 / 대학원 / 평생교육원 / 어학당 구분 )

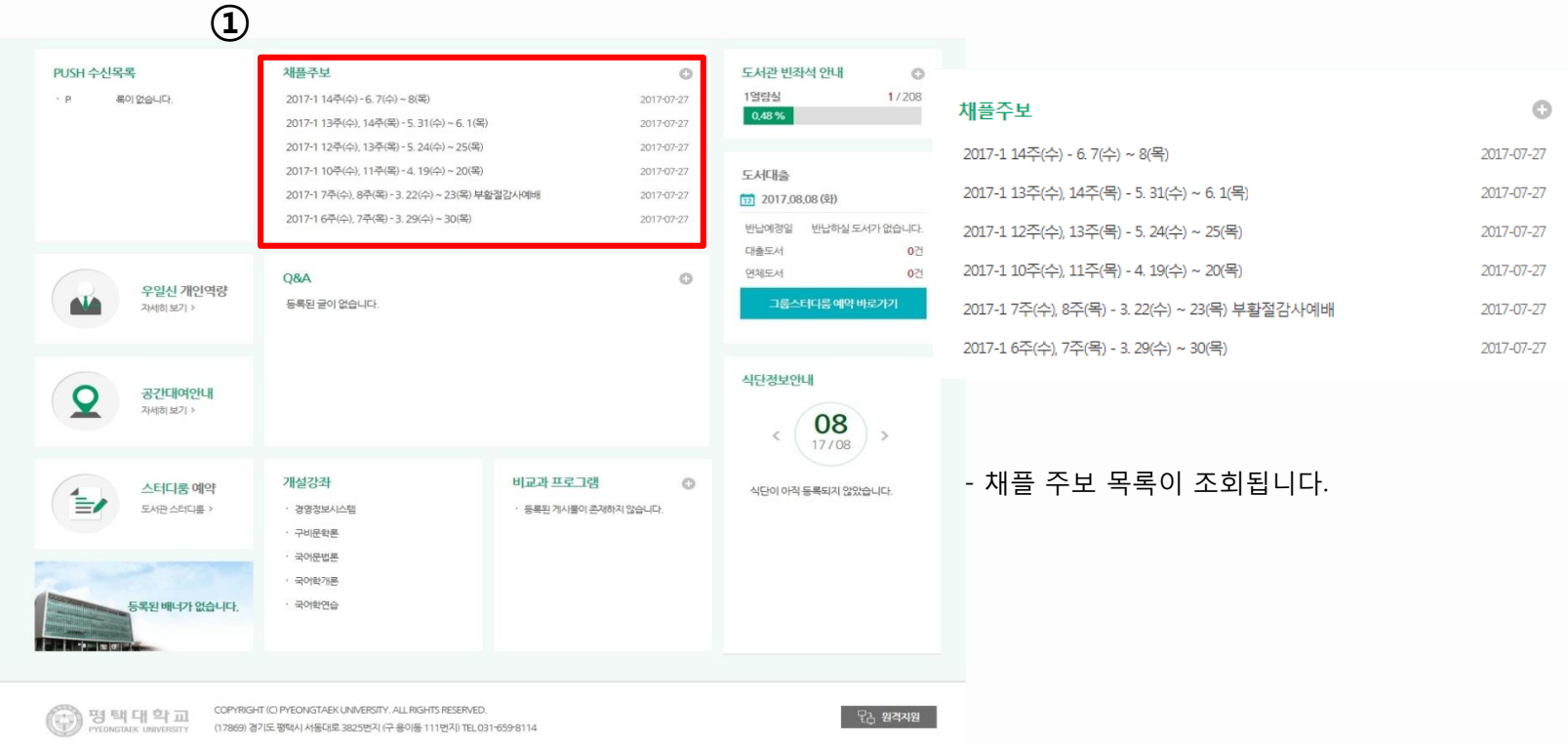

**① 포틀릿 - 채플주보**

3 포탈시스템 -포틀릿정보-도서정보

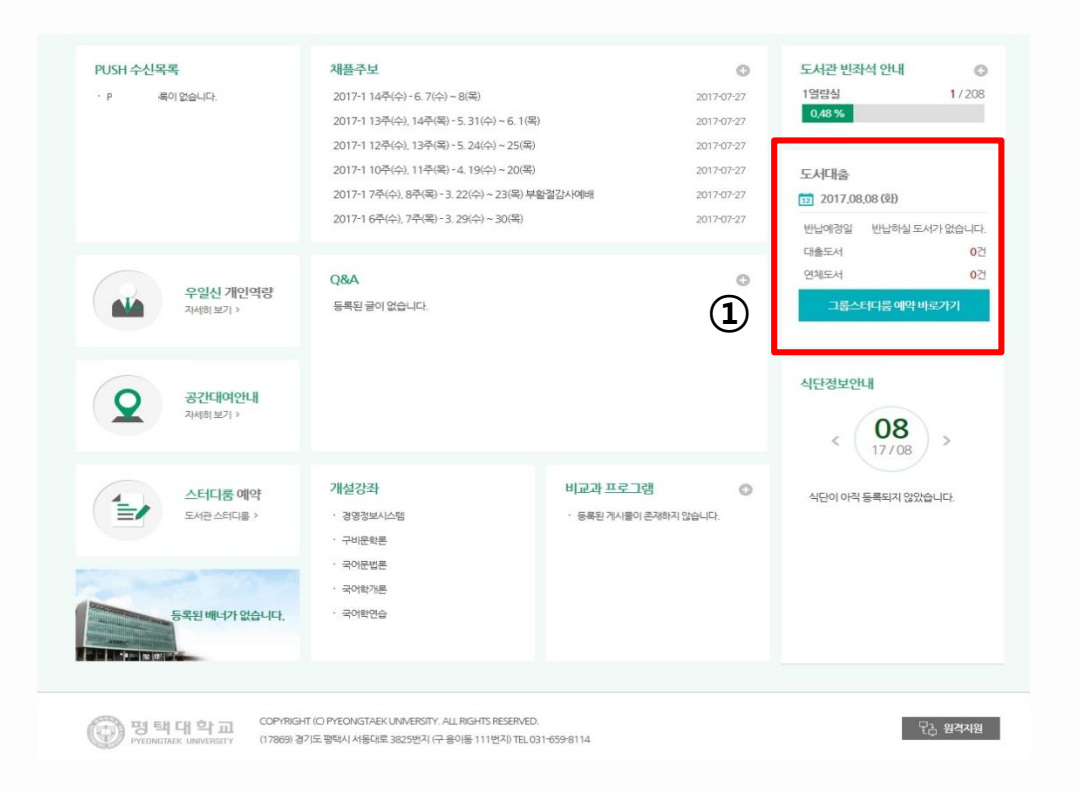

**① 포틀릿 - 도서대출**

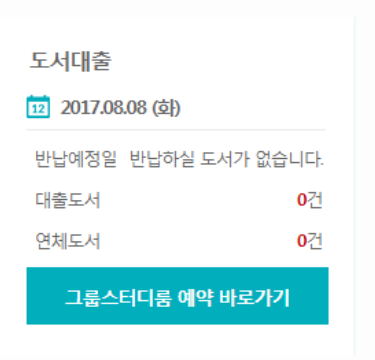

- 로그인한 사용자의 도서정보인 도서대출일, 도서반납일, 대출 도서 건 수, 연체도서 건 수 및 좌석예약 바로가기를 제공합니다. - **반납예정일 :** 도서를 반납한 날짜 - **대출도서 :** 대출한 도서 건 수 - **연체도서 :** 연체된 도서 건 수

- **그룹스터디룸 예약 바로가기 :** 그룹스터디룸 예약을 할 수 있는 창 으로 이동합니다.

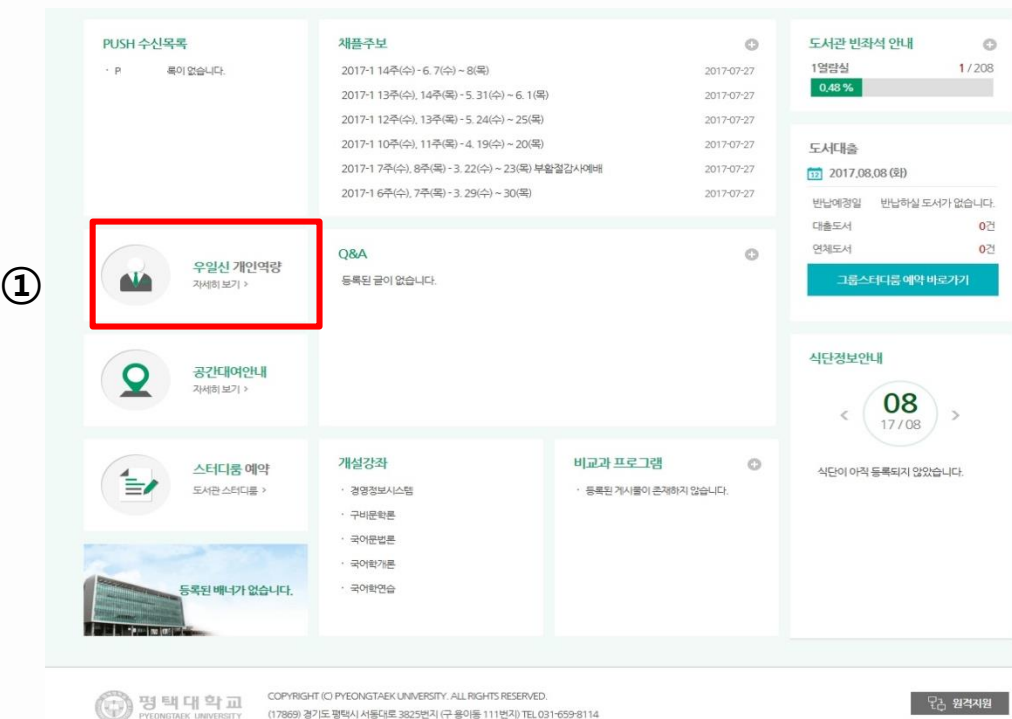

**① 포틀릿 - 우일신 개인역량**

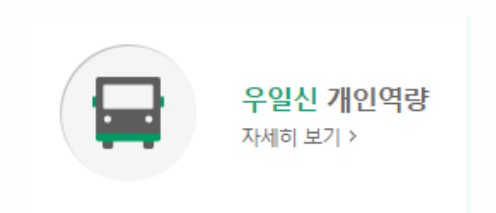

- 우일신 개인역량 페이지 링크를 제공합니다.
- 해당 포틀릿을 클릭하면 우일신 개인역량 페이지로 이동합니다.

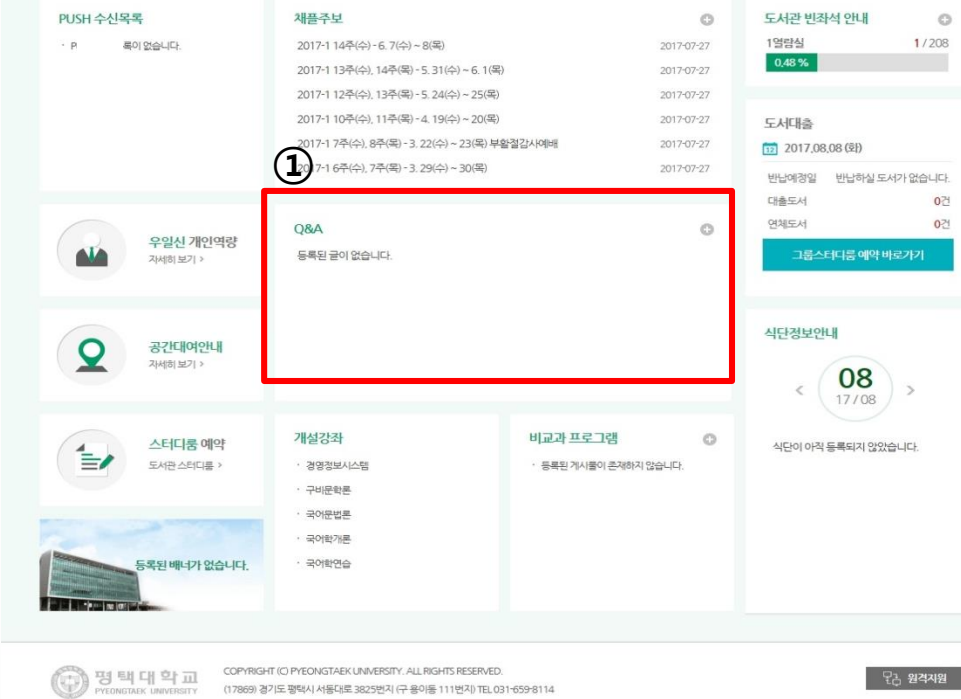

**① 포틀릿 - Q&A**

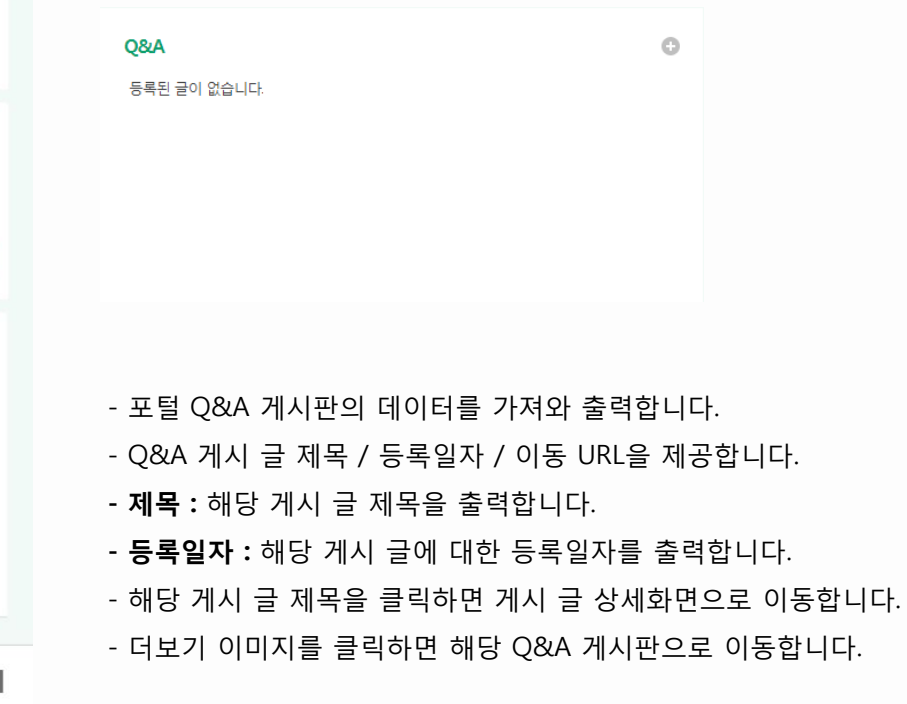

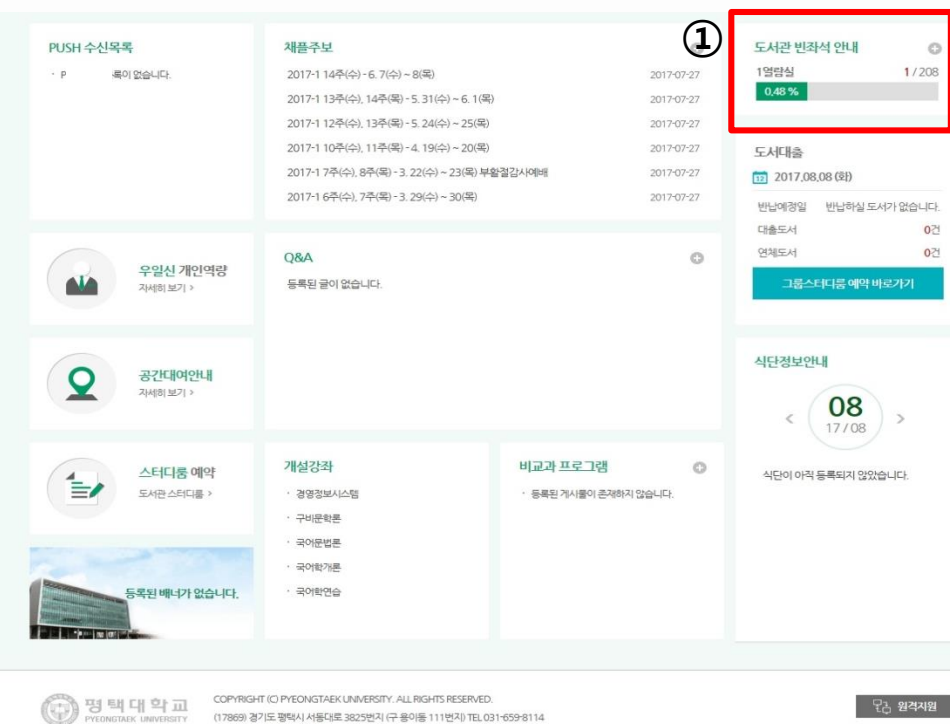

#### **① 포틀릿 – 도서관 빈좌석 안내**

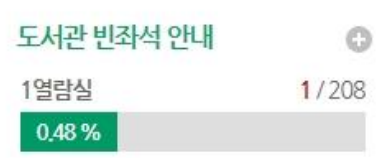

## - 도서관 빈좌석 정보인 전체 좌석 / 사용 좌석 건 수를 조회합니다.

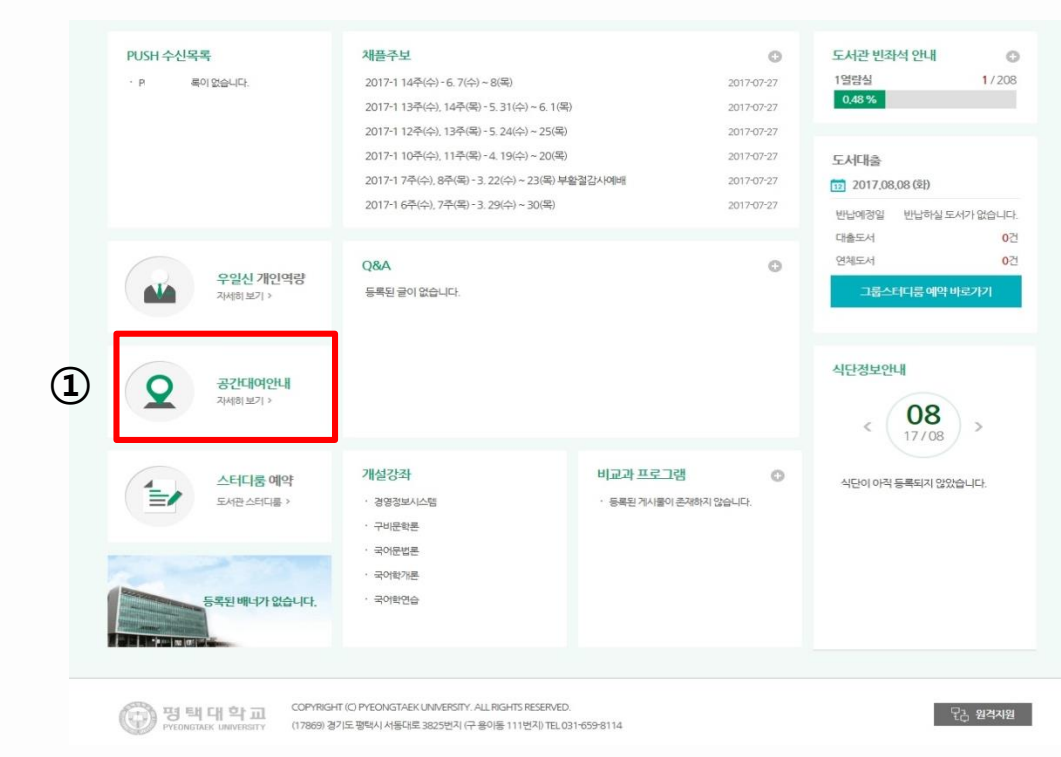

**① 포틀릿 - 공간대여안내**

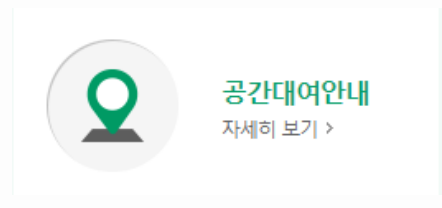

- 공간대여안내 페이지 링크를 제공합니다.
- 해당 포틀릿을 클릭하면 공간대여안내 페이지로 이동합니다.

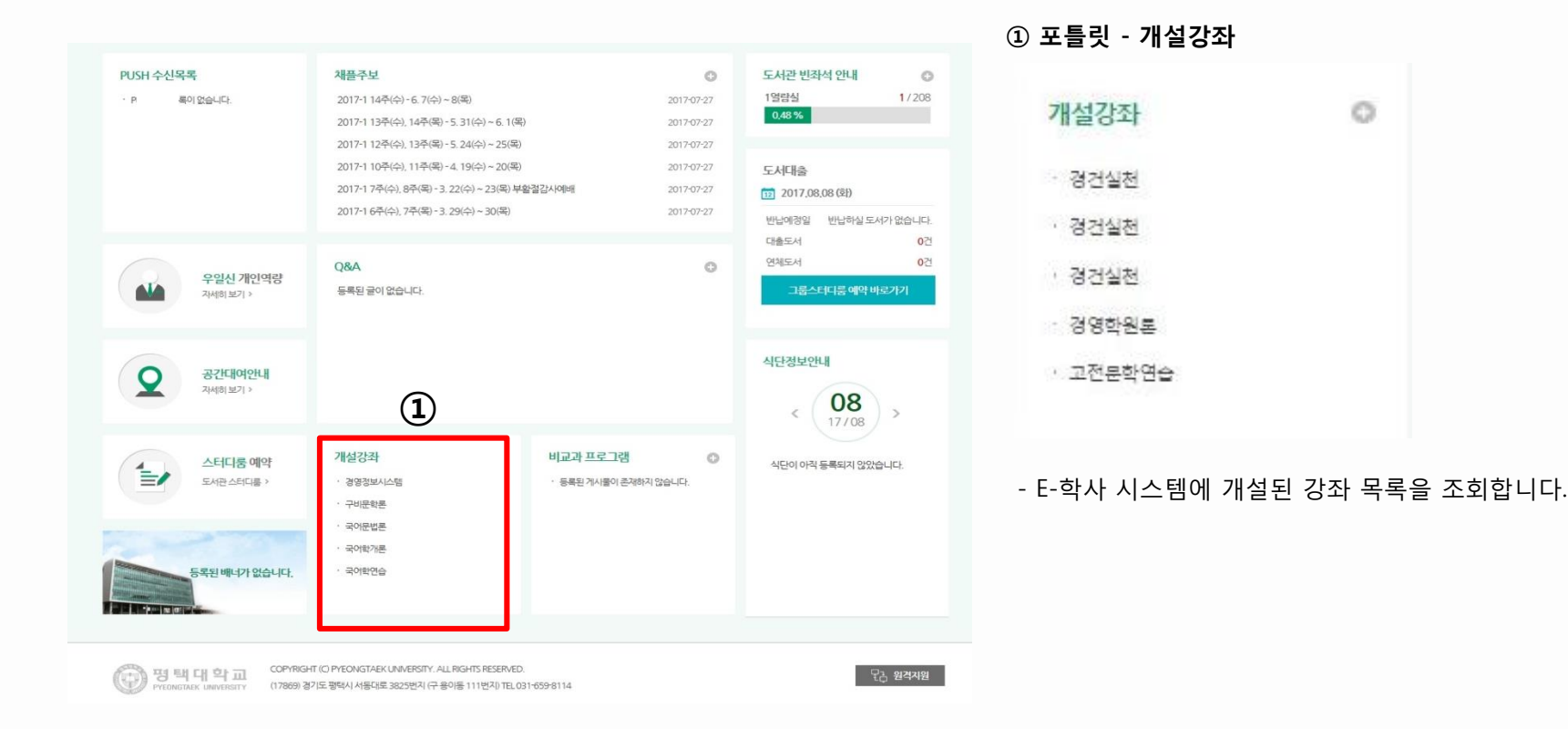

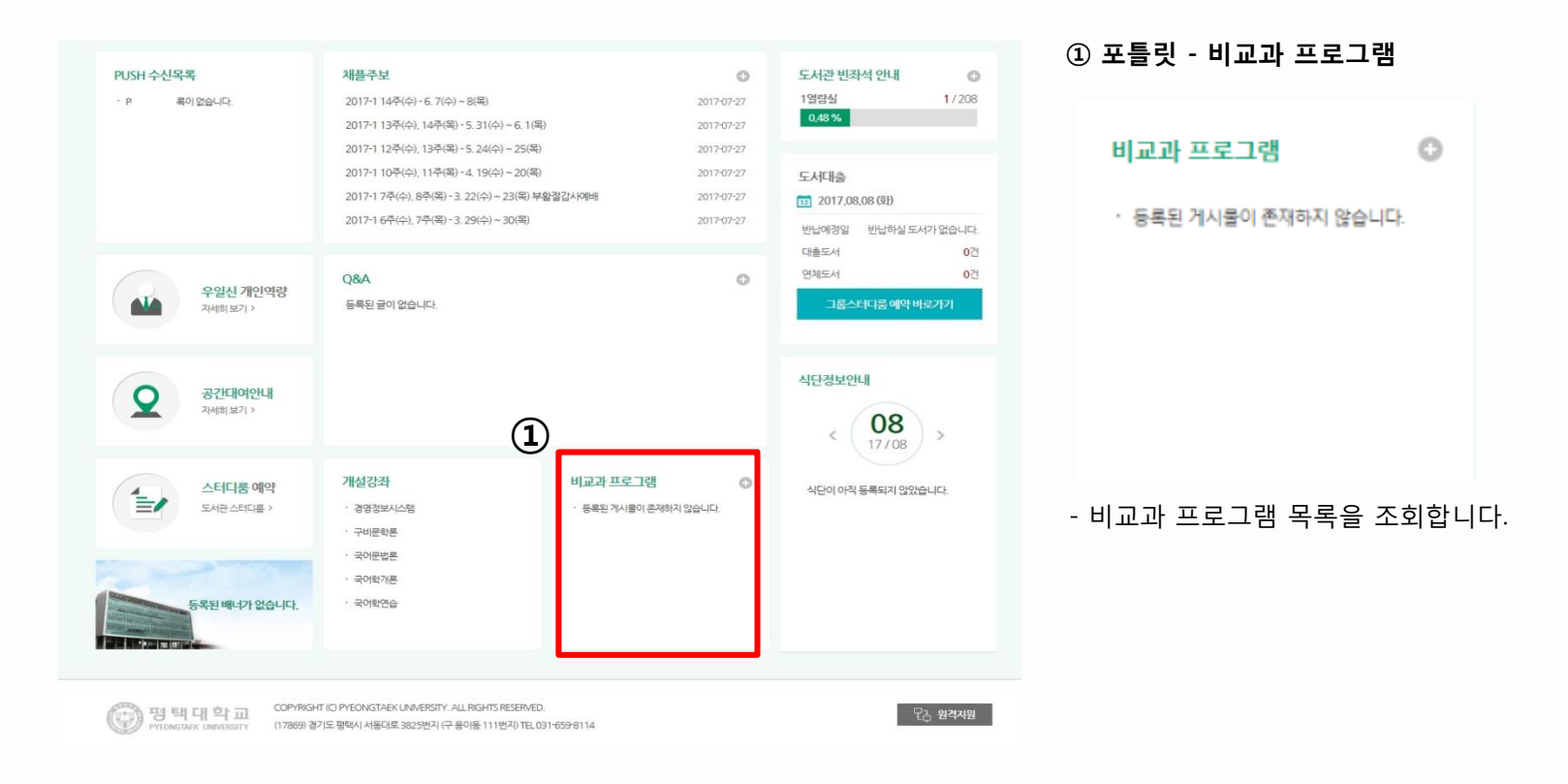

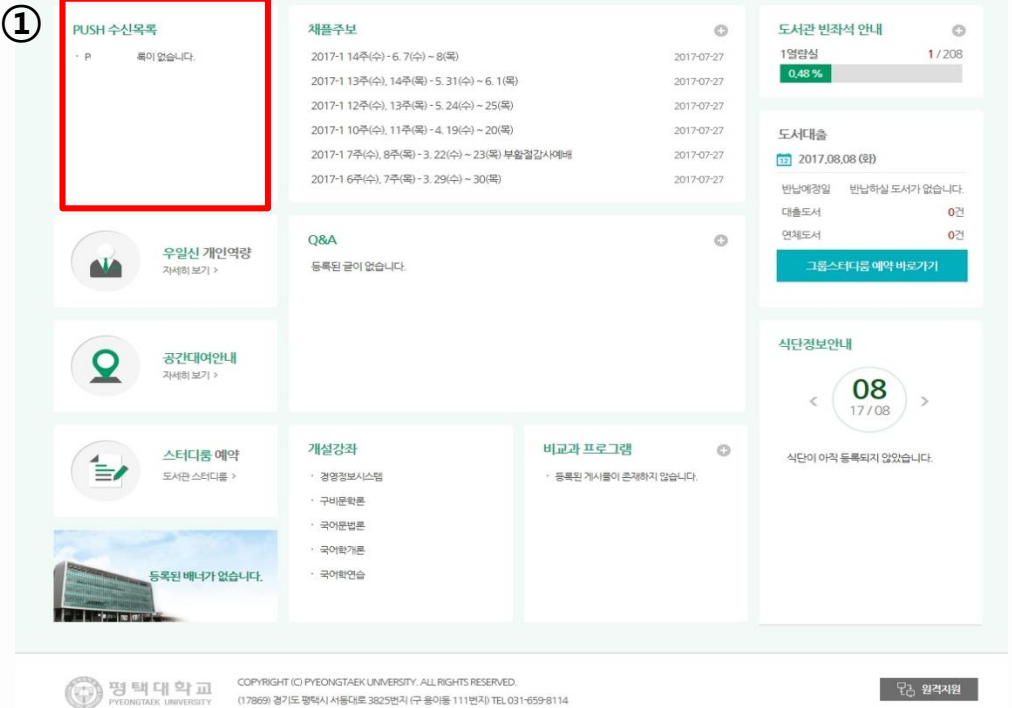

#### **① 포틀릿 - PUSH 수신목록**

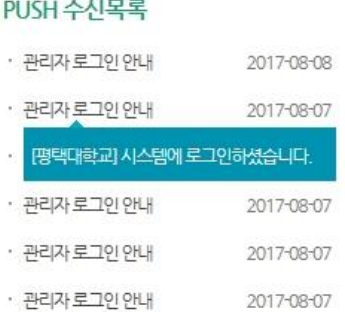

- 로그인한 사용자의 PUSH 수신목록을 조회합니다.
- 제목을 클릭하면 수신한 내용을 간략하게 표시됩니다.

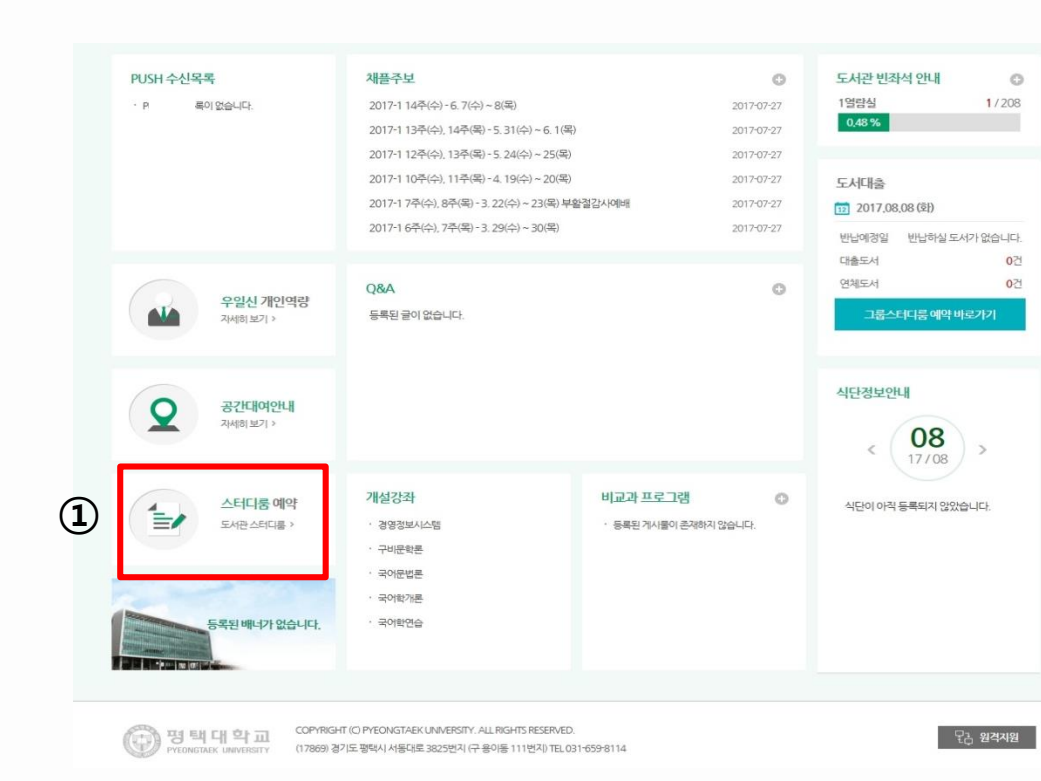

**① 포틀릿 – 스터디룸 예약**

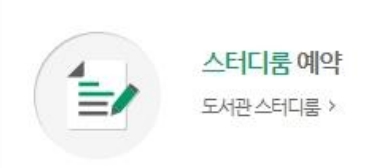

- 도서관 예약 페이지 링크를 제공합니다.

- 도서관 스터디룸 : 도서관에서 제공하는 스터디룸 예약 페이지 로 이동합니다.

# 3 포탈시스템 -포틀릿정보-커뮤니티동아리

**포탈시스템 사용자들에게 관련 정보를 표시해주는데 기능을 하며 포틀릿예로는 웹메일, 전자결재, 학사일정 등을 들 수 있다. 타 시스템 연동으로 다양한 정보를 제공해줄 수 있다.**

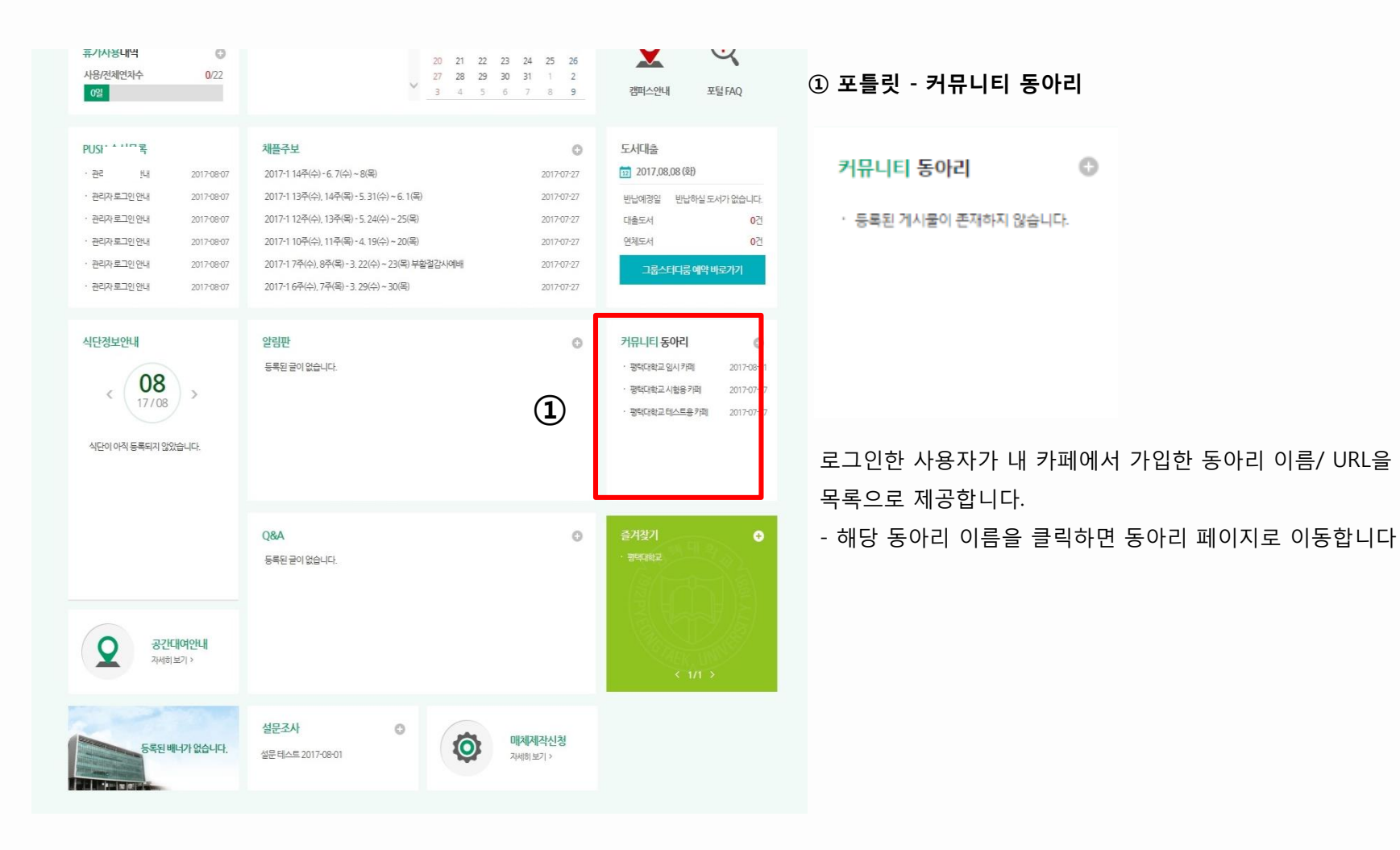

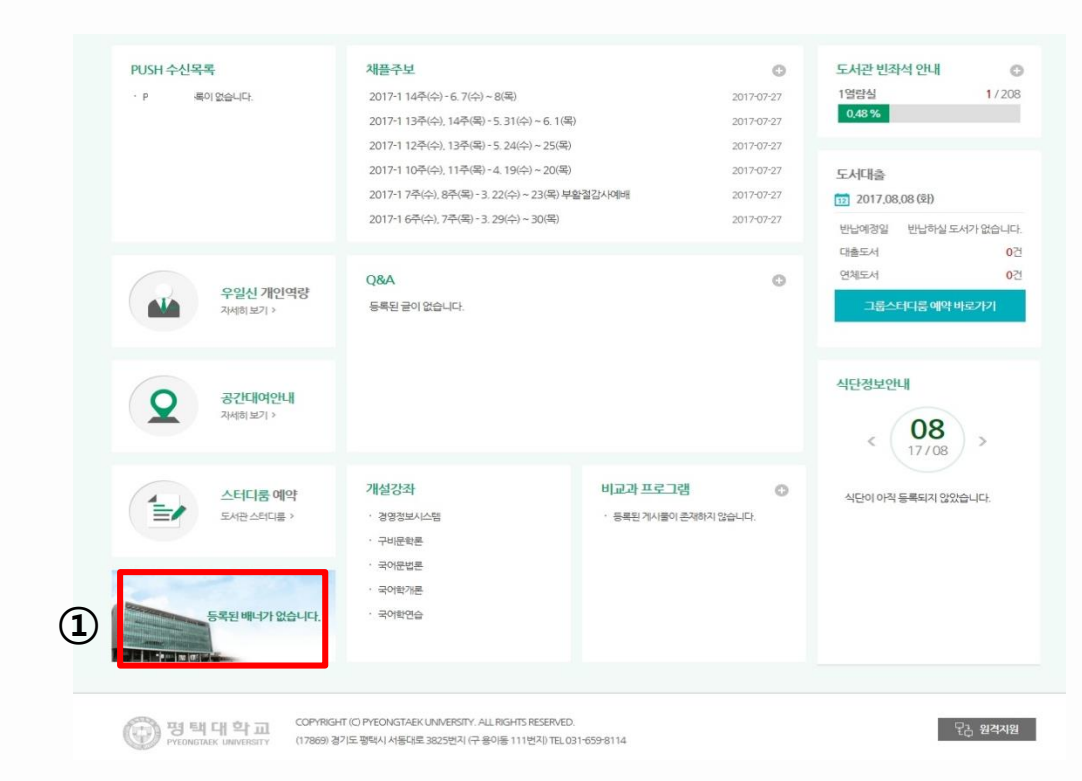

**① 포틀릿 - 롤링배너**

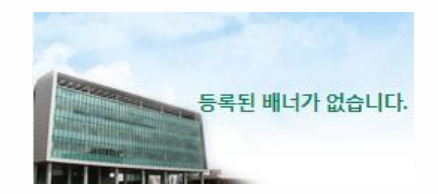

- 배너관리에 등록된 배너가 롤링배너 형태로 제공됩니다. - 관리자화면 > 배너관리에서 배너 추가 / 삭제 및 수정이 가능합니다.

3 포탈시스템 -포틀릿정보-즐겨찾기

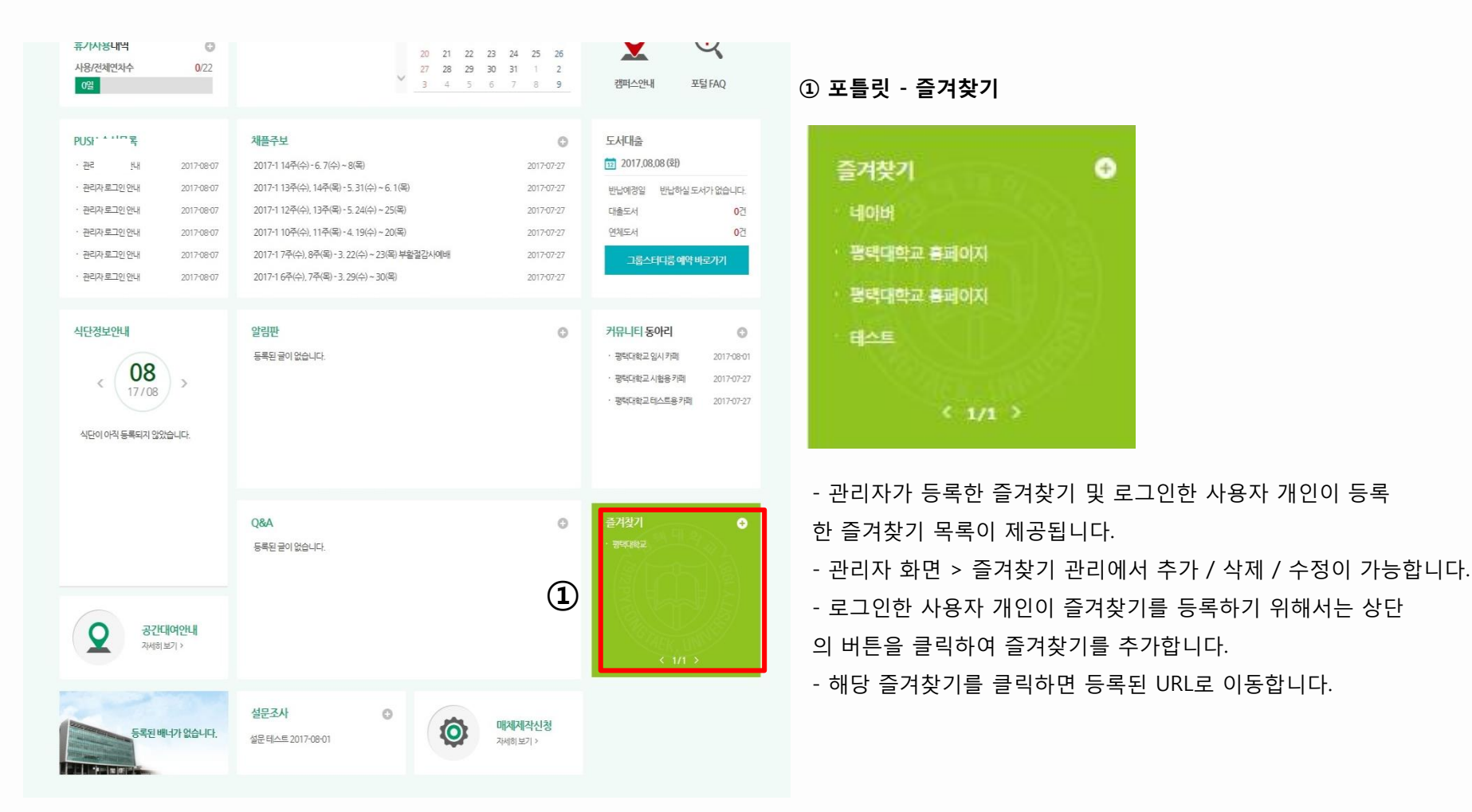

22